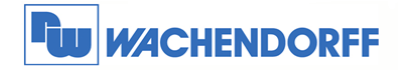

# Technical Note 0409 eWON **Cosy 131 USB-Anbindung über IP**

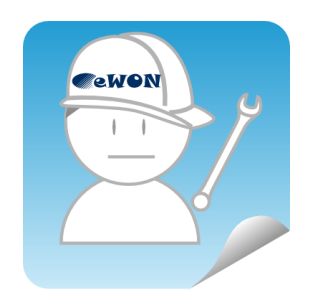

© Copyright by Wachendorff Prozesstechnik GmbH & Co. KG, Industriestraße 7, D-65366 Geisenheim, Tel.: 06722/9965-20, Fax.: -78 Angaben ohne Gewähr Irrtümer und Änderungen vorbehalten. Stand 01/2021

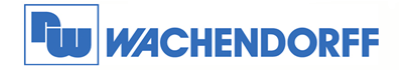

Wachendorff Prozesstechnik GmbH & Co. KG Industriestrasse 7 D-65366 Geisenheim 

## Inhaltsverzeichnis

<span id="page-1-0"></span>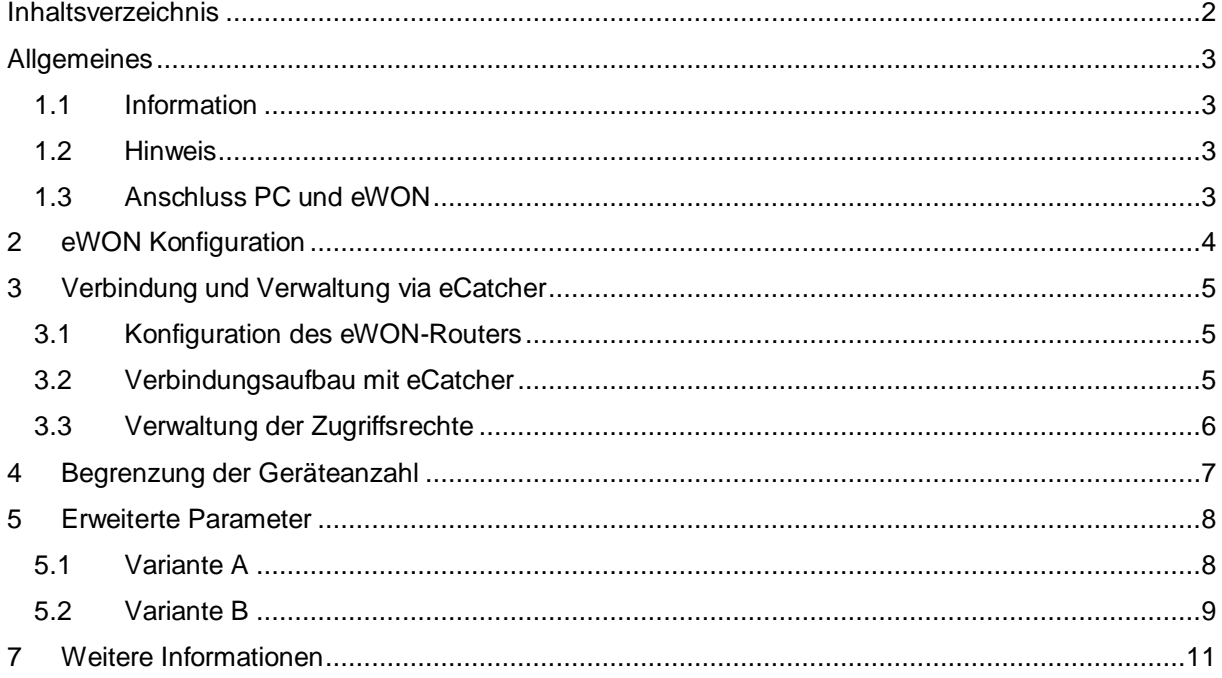

#### **Dokument Version**

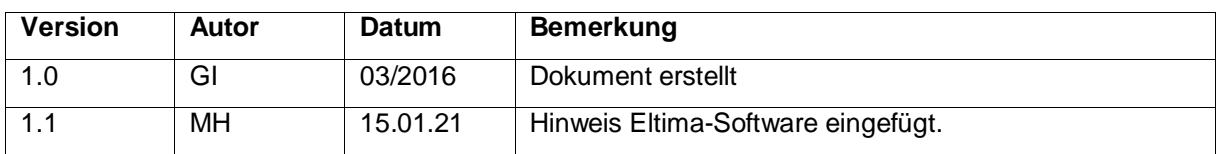

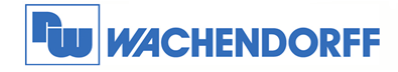

## <span id="page-2-0"></span>**Allgemeines**

#### <span id="page-2-1"></span>**1.1 Information**

Mit den eWON-Routern haben Sie die Möglichkeit aus der Ferne auf Ihre Anlage zuzugreifen.

#### <span id="page-2-2"></span>**1.2 Hinweis**

In dieser Technical Note beschreiben wir, wie Sie USB-Geräte über die USB-Schnittstelle an Ihren eWON Router Cosy 131 anbinden und über eine VPN-Verbindung erreichen können, so als würden Sie Ihr USB-Gerät direkt an Ihren PC anschließen.

Wir werden in dieser Technical Note anhand eines Beispiels die grundsätzliche Vorgehensweise beschreiben.

Diese Technical Note dient als Beispiel einer funktionierenden Anwendung. Eine Haftung ist für Sach- und Rechtsmängel dieser Dokumentation, insbesondere für deren Richtigkeit, Fehlerfreiheit, Freiheit von Schutz- und Urheberrechten Dritter, Vollständigkeit und/oder Verwendbarkeit – außer bei Vorsatz oder Arglist – ausgeschlossen.

### <span id="page-2-3"></span>**1.3 Anschluss PC und eWON**

Um das eWON Cosy 131 in Betrieb zu nehmen, müssen Sie es zunächst mit Ihrem PC verbinden. Dazu gibt es verschiedene Möglichkeiten. Grundsätzlich muss der PC mit einer der LAN-Schnittstellen des eWON Cosy 131 verbunden werden. Bei eWON-Routern mit Switch-Funktion genügt ein Ethernet-Kabel zwischen PC und eWON, bei allen anderen sollte ein externer Switch zwischengeschaltet werden.

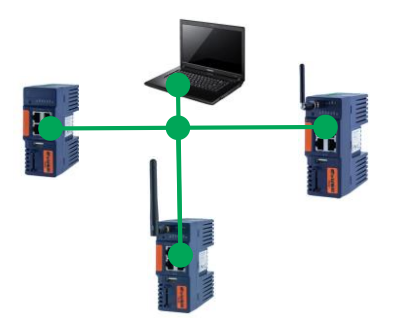

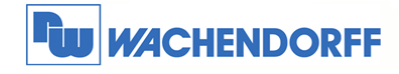

## <span id="page-3-0"></span>**2 eWON Konfiguration**

Als Voraussetzung, um die USB-Schnittstelle an der eWON Cosy 131 nutzen zu können, benötigt das Gerät eine Firmware 10.0s0 oder höher. Mit diesem Firmware-Stand kann während des "Schnell-Start-Assistenten" über die Gateway-Funktion der USB-Port aktiviert werden. Standardmäßig ist diese Einstellung aktiviert.

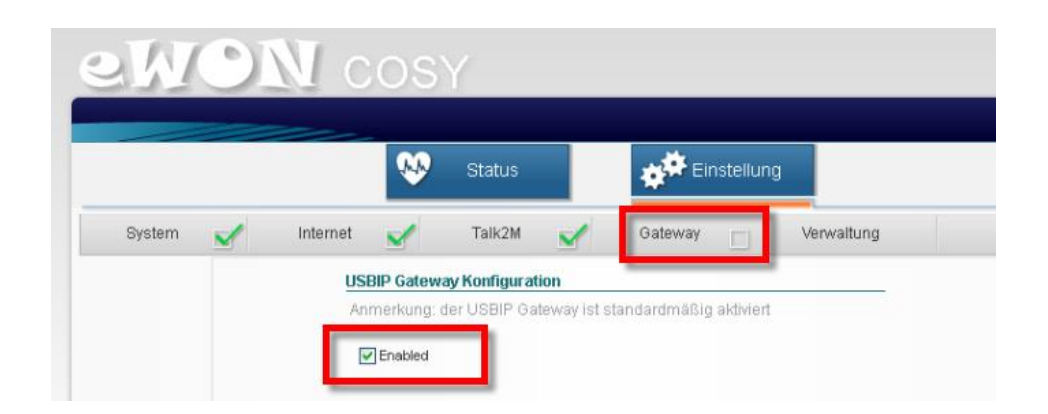

Wenn die Einstellungen vollständig abgeschlossen sind und ein USB-Gerät am eWON-Router angeschlossen ist, dann erscheint dieses auf der Status-Seite.

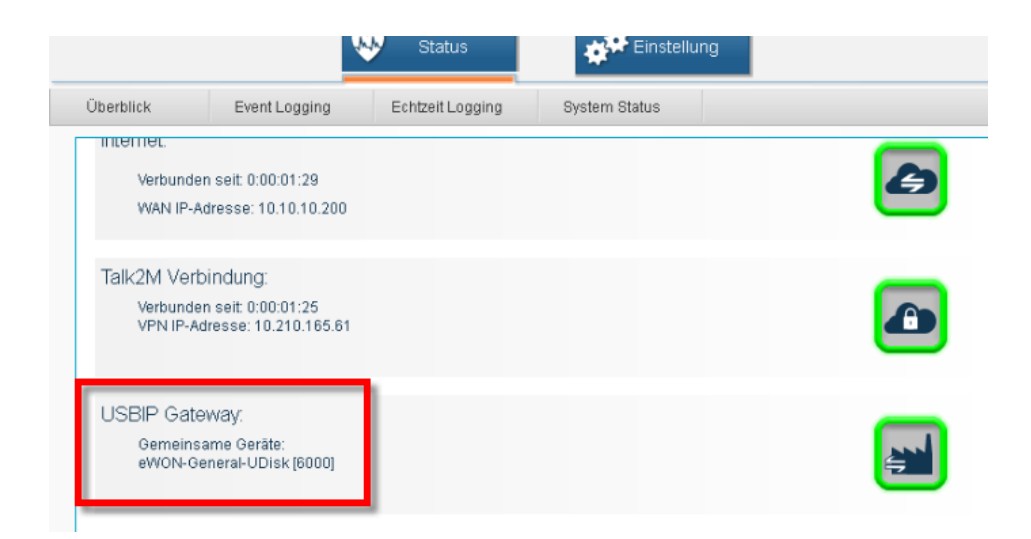

Die Standardkonfiguration ist für viele Anwendungen ausreichend. Für weitere Einstellungen bezüglich der USB-Verbindung sehen Sie im Kapitel 6 "Erweiterte Parameter" nach.

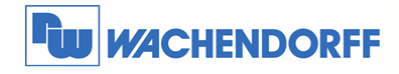

## <span id="page-4-0"></span>**3 Verbindung und Verwaltung via eCatcher**

#### <span id="page-4-1"></span>**3.1 Konfiguration des eWON-Routers**

Um die Funktion und die Verbindung der USB-Schnittstelle zu realisieren, benötigen Sie die eCatcher-Software mit einem Versionsstand v5.1 oder höher.

#### <span id="page-4-2"></span>**3.2 Verbindungsaufbau mit eCatcher**

Nach dem Installieren beziehungsweise dem Aktualisieren Ihrer eCatcher-Software kann das USB-Gerät im Netzwerk initialisiert werden. Hierzu müssen Sie sich über Ihr **Talk2M-Konto** mit dem entsprechenden eWON-Router verbinden (LAN, WAN, VPN) und können anschließend das angeschlossene USB-Gerät erreichen.

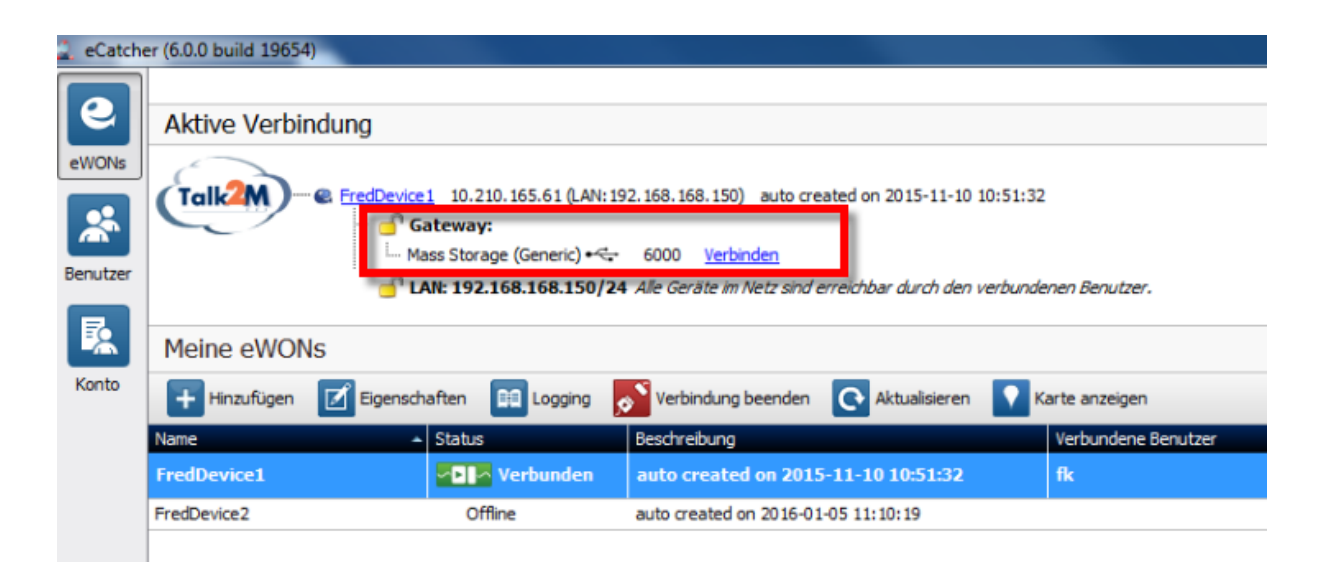

Das angeschlossene USB-Gerät wird automatisch erkannt und in der Untergruppe "Gateway" aufgelistet.

- Achtung -

Wenn das USB-Gerät nach dem Einstecken in den USB-Port nicht direkt erscheinen sollte, warten Sie bitte ca. 15 Sekunden bis die Software eCatcher sich automatisch aktualisiert hat. Sollte das Gerät dennoch nicht erscheinen, aktualisieren Sie bitte die Software eCatcher manuell durch Betätigen des "Aktualisieren"-Buttons.

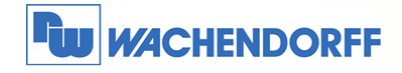

Damit eine Verbindung mit dem angeschlossen USB-Gerät aufgebaut werden kann, klicken Sie bitte auf "Verbinden". Sobald eine Verbindung hergestellt wurde ändert sich der Status und das USB-Icon entsprechend.

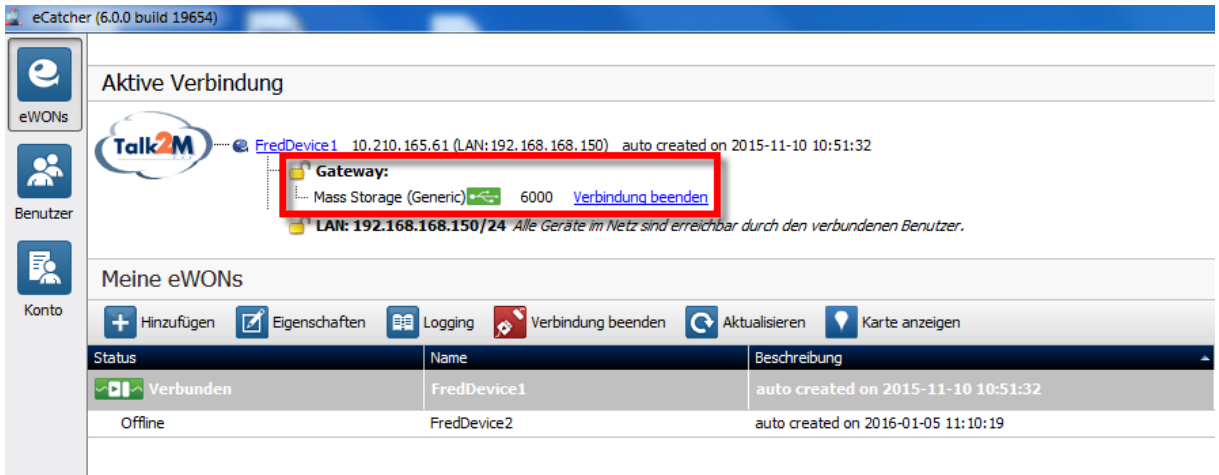

Nun kann zum Beispiel mit einer entsprechenden Software über USB Ihre Steuerung programmiert oder der angeschlossene USB-Stick ausgelesen/beschrieben werden.

### <span id="page-5-0"></span>**3.3 Verwaltung der Zugriffsrechte**

Mit dem **Talk2M-Pro-Account** ist es möglich den Zugriff auf das angeschlossene USB-Gerät nur bestimmten Gruppen zu ermöglichen. Um diese Einstellungen vornehmen zu können, müssen Sie in der eCatcher-Software unter dem entsprechenden eWON-Router auf "Konfiguration der LAN-Geräte & Firewall" klicken.

Bevor die Einstellungen angepasst werden können, muss der Level der Firewall-Einstellung auf "Enforced" gesetzt werden. Anschließend müssen Sie das USB-Gerät, das für bestimmte Gruppen sichtbar beziehungsweise erreichbar sein soll, über "Gateway hinzufügen" anlegen.

Sie können dann auch direkt unter Benutzerrechte definieren, welche Gruppen auf das USB-Gerät Zugriff haben.

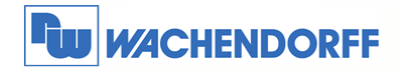

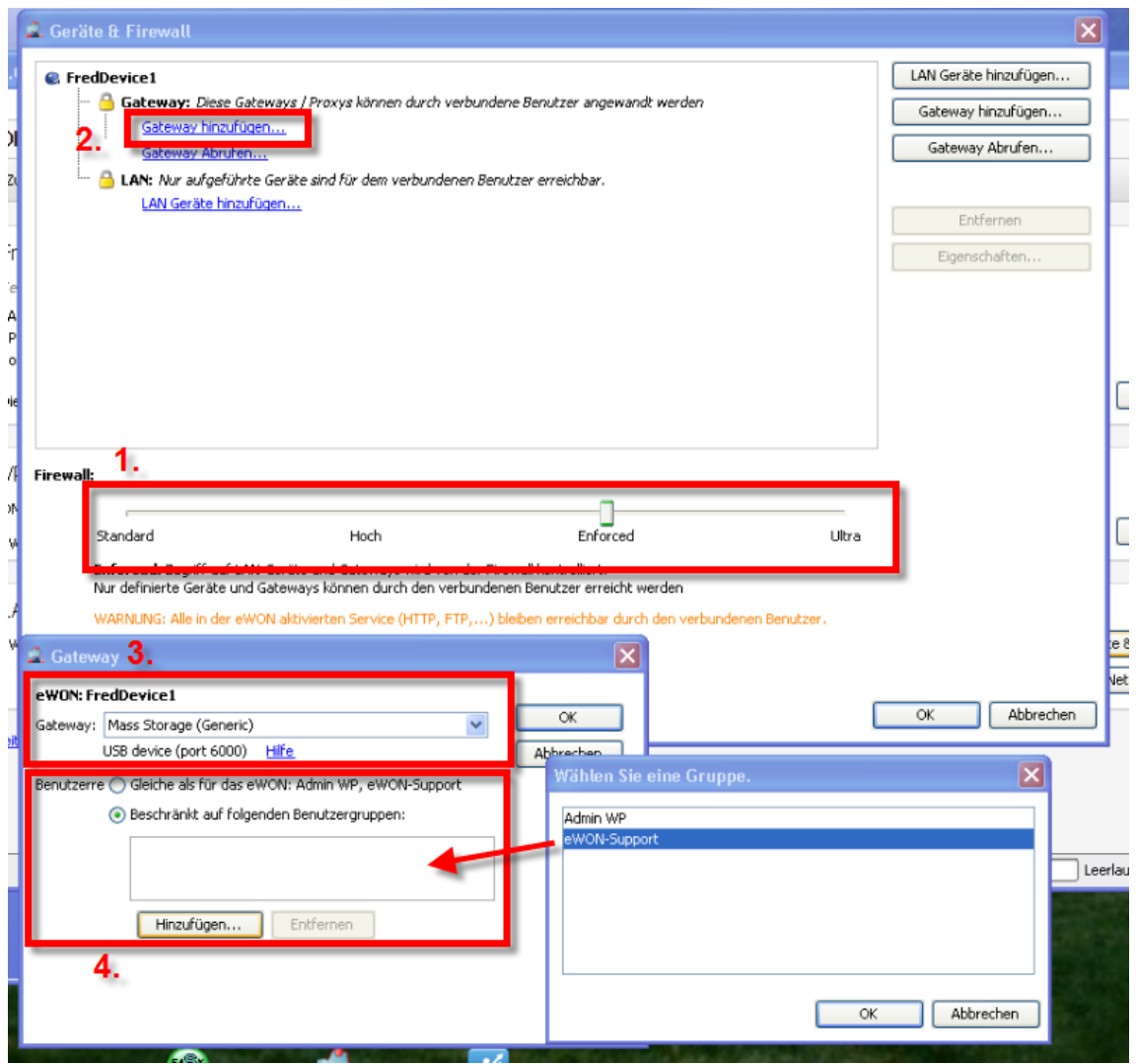

## <span id="page-6-0"></span>**4 Begrenzung der Geräteanzahl**

An den USB-Port des eWON-Routers können maximal bis zu 10 USB-Geräte, zum Beispiel mittels eines USB-Hubs, angeschlossen werden. Es ist jedoch zu beachten, dass die Verbindung von Ethernet nach USB langsamer ist und es daher zu Verzögerungen kommen kann. Es kann zum Beispiel sein, dass der eWON-Router das angeschlossene USB-Gerät schon erkannt und in der Software eCatcher verbunden hat, aber der PC noch eine gewisse Zeit benötigt, um das Gerät zu spezifizieren.

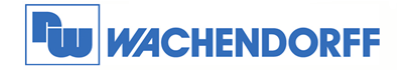

## <span id="page-7-0"></span>**5 Erweiterte Parameter**

#### <span id="page-7-1"></span>**5.1 Variante A**

Die Einstellungen für die USB-Funktion können auch unter "Verwaltung" parametriert werden. Nachdem Sie sich die Erweiterten Optionen haben anzeigen lassen, können Sie nun unter "COM Konfiguration bearbeiten" die einzelnen Parameter definieren.

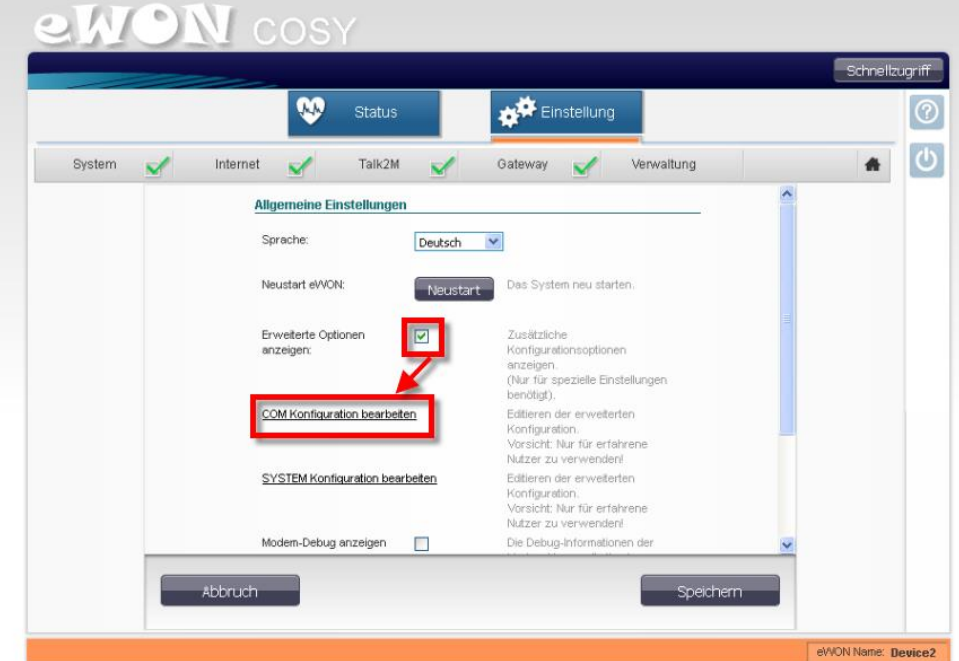

Es werden automatisch alle wichtigen Parameter zur USB-Funktion aufgelistet, wenn Sie im Suchfeld "usbip" eingeben.

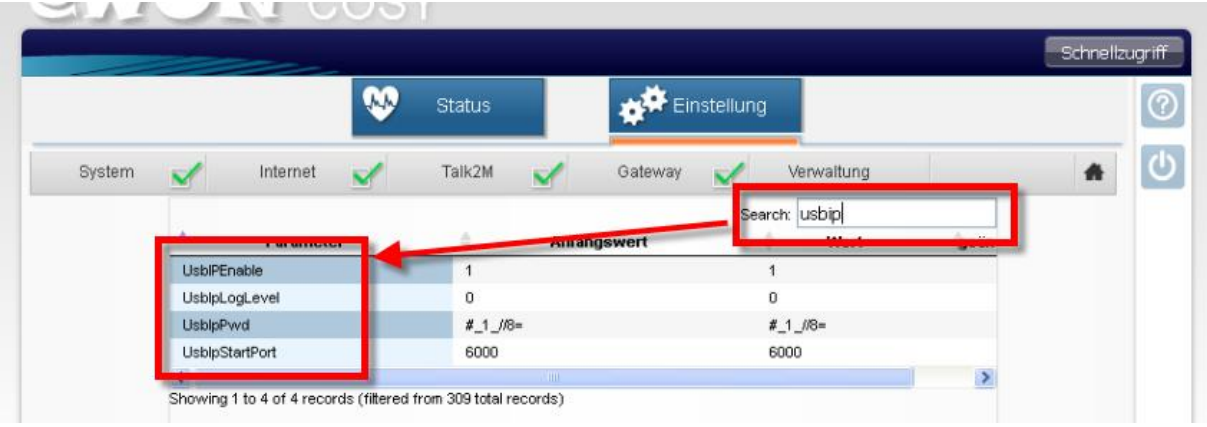

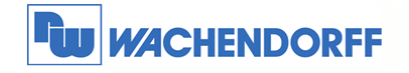

Die einzelnen Parameter haben folgende Bedeutung:

- **UsbIPEnable:** 0 bedeutet deaktiviert, 1 bedeutet aktiviert (Werkseinstellung)
- **UsblpLogLevel:** 0 bedeutet deaktiviert (Werkseinstellung), 1 bedeutet aktivieren mancher Protokolle, 2 bedeutet aktivieren aller Protokolle.
- UsbIpPwd: Ein "String"-Wert spezifiziert Ihr Passwort.
- **UsbIpStartPort:** Ein "Integer"-Wert spezifiziert den Port-Bereich für ihre angeschlossenen USB-Geräte. Mit dem Zahlenwert wird der Port für das erste angeschlossene USB-Gerät definiert. Weitere USB-Geräte werden dann in steigender Reihenfolge definiert. Als Beispiel wird der Wert 6000 eingetragen, so hat das erste Gerät den Port 6000 und das letzte der möglichen 10 Geräte den Port 6009.

- Achtung -

Die beschriebenen Parameter "UsbIpPwd" und "UsbIpStartPort" sind nur in Verbindung mit der Eltima USB-Software wirksam (siehe "6.2 Variante B").

Bevor diese Einstellungen vorgenommen werden, sollten Sie abklären, welche Ports "Lokal" in Ihrem Unternehmen zu Verfügung stehen.

Außerdem muss berücksichtig werden, dass die Zuordnung der Ports nicht deterministisch ist, daher werden die Ports nicht nach einer festgelegten Reihenfolge vergeben.

#### <span id="page-8-0"></span>**5.2 Variante B**

Sie können USB-Geräte, die an ihrem Cosy 131 Router angeschlossen sind, auch ohne die Software eCatcher erreichen. Hierzu benötigen Sie eine "USB over Ethernet Sharing Software".

Wir empfehlen von Electronic Team. Inc. [www.eltima.com](http://www.eltima.com/) das Produkt "USB over Ethernet Sharing Software", [USB Network Gate.](https://www.eltima.com/products/usb-over-ethernet/)

Hinweis: Die USB over Ethernet Sharing Software von Eltima "USB Network Gate" ist kein Produkt von Wachendorff oder HMS Ewon. Wir können keine Gewährleistung für die Funktion, Pflege und Verfügbarkeit der Software übernehmen!

Beim Installieren der Software erscheint die Abfrage, ob Sie die Vollversion kaufen möchten. Um ihr USB-Gerät erreichen zu können, reicht die Demo-Version aus.

*Hinweis:* Die Software eCatcher, mit dem Firmwarestand v5.0.2 oder höher, verwendet dieselben Treiber, die auch bei dem Tool "USB Network Gate" Anwendung finden.

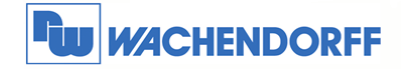

Starten Sie die Software "USB Network Gate" auf ihrem Computer und stellen sie eine "erreichbare" eWON Cosy 131 zur Verfügung. Mit dem Begriff "erreichbar" meinen wir:

- Sie sind in demselben IP-Adressbereich wie Ihr eWON-Router
- Sie sind über eine VPN mit dem eWON-Router verbunden oder Ihr eWON-Router ist über einen eFive-Server verbunden

Im folgenden Bild werden alle wichtigen Punkte beschrieben damit Sie ihr USB-Gerät über die Software "USB Network Gate" erreichen können. Das USB-Gerät erscheint erst in dem Fenster der Software, wenn es auch an dem eWON-Router angeschlossen ist.

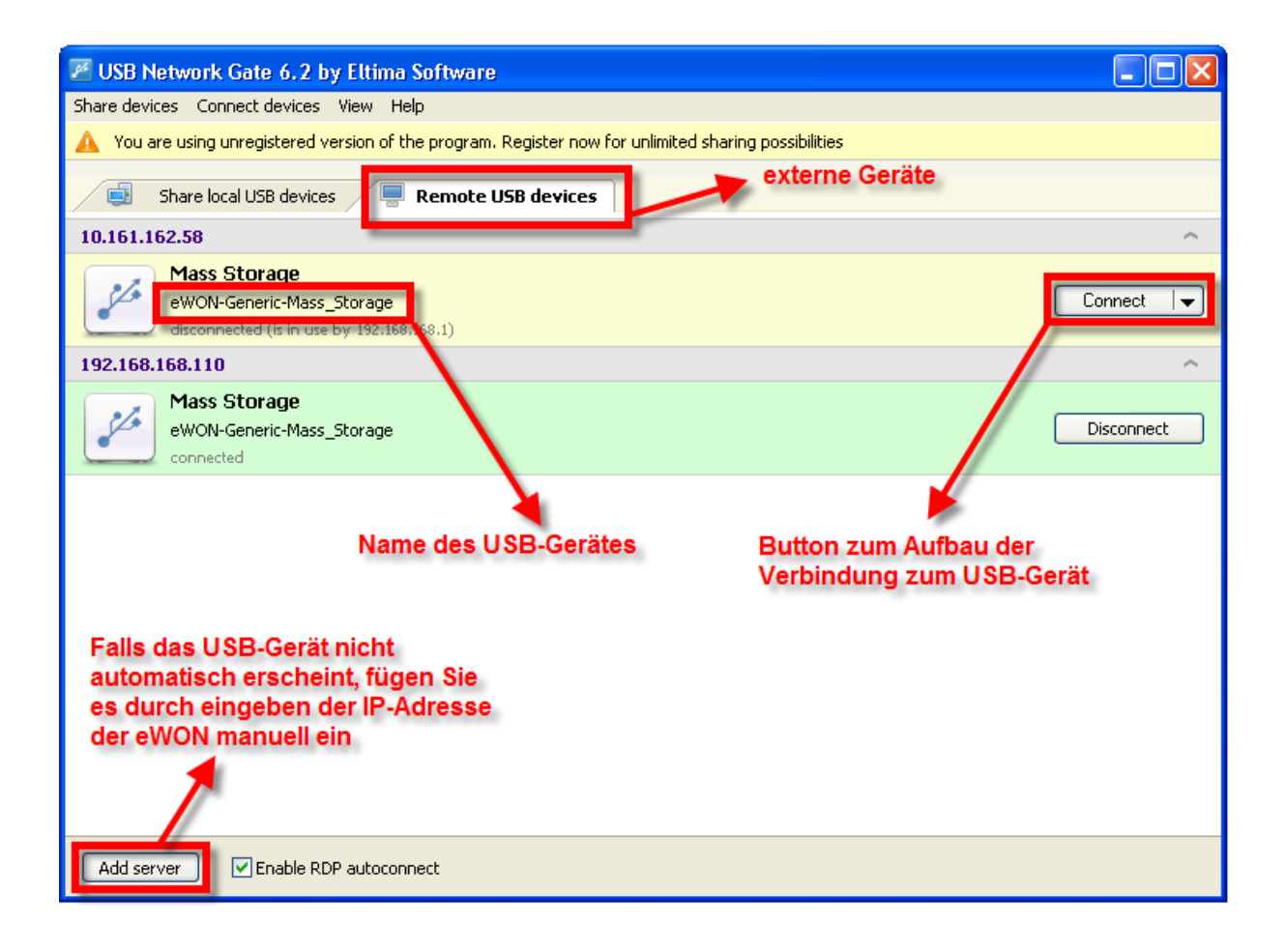

Sobald Sie den Button "Connect" betätigen, wird die Verbindung zum USB-Gerät aufgebaut und Sie können direkt darauf zugreifen, so als wäre es lokal an ihren PC oder Laptop angeschlossen. Sollten Sie ihr angeschlossenes Gerät dennoch nicht sehen können, stellen Sie sicher, dass eine funktionierende Kommunikation zwischen dem eWON-Router und PC oder Laptop besteht.

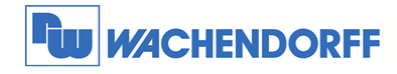

## <span id="page-10-0"></span>**7 Weitere Informationen**

Weitere Informationen und Hilfestellungen finden Sie auf der Homepage von Wachendorff Prozesstechnik GmbH & Co. KG. (www.wachendorff-prozesstechnik.de).

Unsere Anwendungsberatung und Support erreichen Sie unter:

Tel.: 0049 (0) 6722 / 9965 – 966

E-Mail: support@wachendorff.de